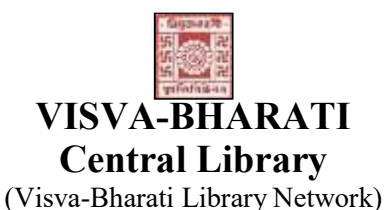

Memo No. CL/ 278 /2022-23/(36) Date: 20 September 2022

# NOTICE

#### Sub: New Library Card

This may please be noted that the process of New Library Card has been started from 22 September 2022. Newly admitted students of UG / PG/ Certificate/ Diploma, M.Phil /Ph. D. and Ph.D course work programs of different Bhavanas are welcome to register for membership through online.

### A. Online registration:

Click on: https://vbu.lsdiscovery.in/ and fill-up online registration form from anywhere. During filling up the registration form please take care on the following;

- $\triangleright$  Use Upper Case (Capital Letter) in all column except e-mail address
- $\geq$  Don't use or fill-up anything against the column IC No.; Category; and Institution (please see the demo copy in the  $2<sup>nd</sup>$  page of the notice, display board at the Central Library and Announcement of the library website through the above link).
- $\triangleright$  After successful submission of the registration form don't forget to note down the system generated 'Registration Number' for intimating to the Circulation Desk, Central Library.

#### B. Document Verification & Photo Session (after online registration as at 'A'):

Report the 'Registration Number' at the Circulation Desk, Central Library along with the following documents:

- i. Visva-Bharati Identity Card (Original)
- ii. Enrolment Card (Original) and
- iii. Any Address proof Photo ID card

## [The documents will be verified and returned on spot]

Library staff will capture a photo of all the new library members during document verification.

C. Issues of Library Cards: Library Cards may be collected (in person) on any day after two working days of the Documents Verification and Photo Session as at 'B')

Students should register their names in respective Bhavana Library immediately after collecting the Library card from the Central Library.

All the newly admitted Scholars/Students are invited to attend Library Orientation Program to be conducted by Central library, as and when communicated by the respective HoD.

University Librarian (Acting) Visva-Bharati, Santiniketan.

# Online Library Membership Registration: Guide to New Student

Students are advised to follow the guidelines for filling up the Online Membership Registration as noted below;

- 1. Candidate must have one e-mail account.
- 2. For Online Membership Form fill-up candidate has to visit Central Library or Bhavana Library or Departmental Computer having campus connectivity.
- 3. Open Visva-Bharati Website (www.visva-bharati.ac.in).
- 4. Click Library (third item of the website from the right-hand side) in the content page of the Visva-Bharati Website.
- 5. Click Library LsDiscovery (fifth item from the left-hand side), then click on https://vbu.lsdiscovery.in/
- 6. Click on "Sign in" Menu bar, one window (box) will open.

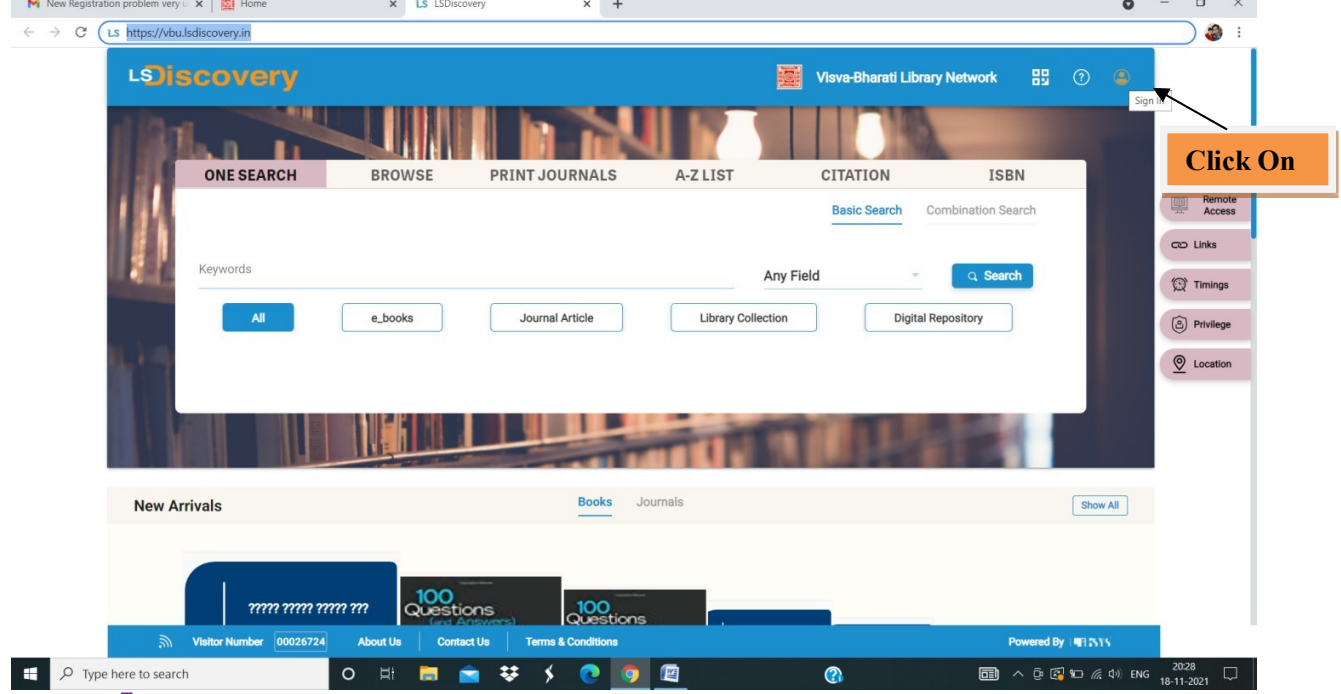

7. Click on: 'New User? Register to open / get the registration form

| New Registration problem very $x \mid \frac{1}{2}$ Home                       |                         | x LS LSDiscovery                     | $\times$ +                                     |                          |                                      |                           | $\bullet$ |   | $\Box$                                 | $\times$ |
|-------------------------------------------------------------------------------|-------------------------|--------------------------------------|------------------------------------------------|--------------------------|--------------------------------------|---------------------------|-----------|---|----------------------------------------|----------|
| LS https://vbu.lsdiscovery.in<br>$\mathbf{C}^*$<br>$\leftarrow$ $\rightarrow$ |                         |                                      |                                                |                          |                                      |                           |           |   | $\sim$                                 |          |
|                                                                               | LOISCOVERY              |                                      |                                                |                          | <b>Visva-Bharati Library Network</b> | 89<br>$\odot$             | $\bullet$ |   |                                        |          |
|                                                                               |                         |                                      |                                                |                          |                                      |                           |           |   |                                        |          |
|                                                                               | <b>ONE SEARCH</b>       | <b>BROWSE</b>                        | <b>PRINT JOURNALS</b>                          | A-Z LIST                 | <b>CITATION</b>                      | <b>ISBN</b>               |           |   |                                        |          |
|                                                                               |                         |                                      | Login                                          | <b>Continue As Guest</b> | <b>Basic Search</b>                  | <b>Combination Search</b> |           | 回 | Remote<br><b>Access</b>                |          |
|                                                                               |                         |                                      | User ID<br>∸                                   |                          |                                      |                           |           |   | $CD$ Links                             |          |
|                                                                               | Keywords                |                                      |                                                |                          | Field                                | Q Search                  |           |   | <b><sup><sup>1</sup></sup></b> Timings |          |
|                                                                               | All<br>e_books          |                                      | O <sub>T</sub> Password                        | Ø                        |                                      | <b>Digital Repository</b> |           |   | <b>③</b> Privilege                     |          |
|                                                                               |                         |                                      | □ I have read and accepted terms & conditions. |                          |                                      |                           |           |   | <b>Q</b> Location                      |          |
|                                                                               |                         |                                      | <b>Forgot Password</b>                         |                          |                                      |                           |           |   |                                        |          |
|                                                                               |                         |                                      | New User? Register                             |                          |                                      |                           |           |   |                                        |          |
|                                                                               |                         |                                      | Edit Old User? Print Sign Up Form.             |                          |                                      |                           |           |   |                                        |          |
| <b>Click On</b>                                                               |                         |                                      |                                                | <b>LOGIN</b>             |                                      |                           |           |   |                                        |          |
| <b>New Arrival</b>                                                            |                         |                                      |                                                |                          |                                      |                           | Show All  |   |                                        |          |
|                                                                               |                         |                                      |                                                |                          |                                      |                           |           |   |                                        |          |
|                                                                               | 77777 77777 7777 777    | 100<br>Questions                     | 100<br>Questions                               |                          |                                      |                           |           |   |                                        |          |
| $\mathbb{R}$                                                                  | Visitor Number 00026724 | <b>About Us</b><br><b>Contact Us</b> | <b>Terms &amp; Conditions</b>                  | Powered By IT 7515       |                                      |                           |           |   |                                        |          |
| н<br>O Type here to search                                                    |                         | $\circ$<br>H                         | 83                                             | 雷                        | $\bullet$                            | □ へ ⊕ 图 10 系 4) ENG       |           |   | $rac{20:32}{18-11-2021}$               |          |

8. Fill up the form carefully recheck your e-mail ID and Mobile number properly (Address 1 – Permanent residential address, Address 2- Local / temporary address).

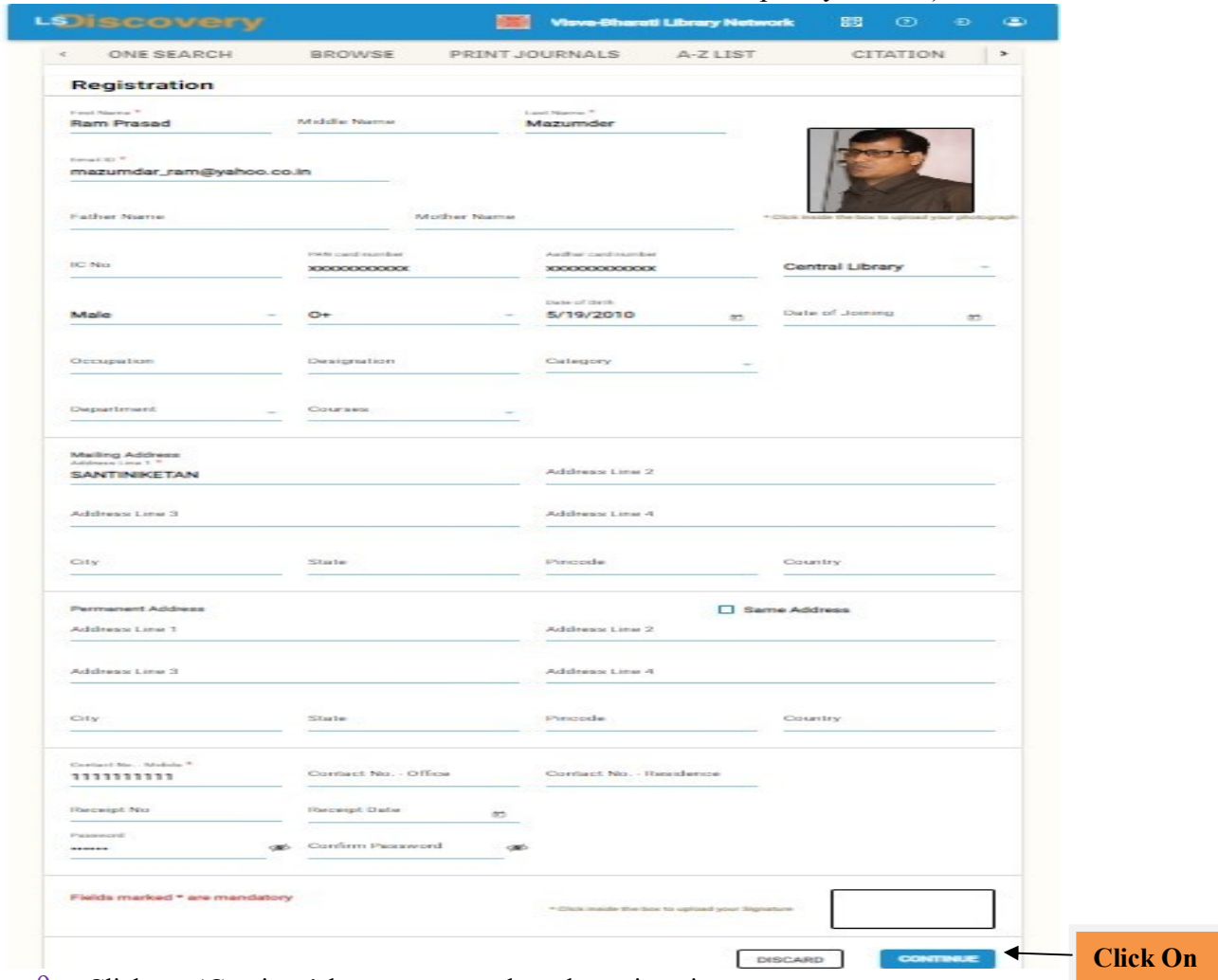

- 9. Click on 'Continue' button to complete the registration.
- 10. One ID will generate, don't forget to note the generated ID properly in the exercise book or mobile which candidate need to intimate in the Circulation Desk, Central Library.
- 11. Visit to the Central Library Circulation Desk with following Documents/ Items
	- a. University ID Card,
	- b. University Enrolment Card,
	- c. Any Address Proof Photo ID Card.
	- [Faculty and Staff may bring their Joining Report and c above]
- 12. Intimate generated ID no (as mentioned in sl no. 10) to the staff of Circulation Desk, Central Library and follow the advice from the staff.
- 13. Staff will capture one Photo of each candidate for the Library Card.
- 14. Visit after two working days again in the Circulation Desk, Central Library to collect the Library Card.

After getting library card every member must search library catalogue and also check their issue (book) details through 'My Account' where user ID will be the Library Card no. and Password is vbu123. Individual member may reset/change their password for subsequent entry or may take entry with the unique password as noted.